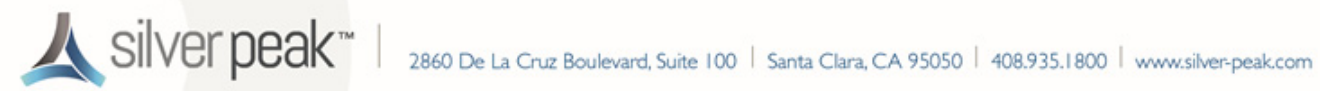

# **Using a USB 3.0 Dual Gigabit Ethernet Bypass Adapter with VMware vSphere for VXOA**

This document describes how to use a USB 3.0 Dual Gigabit Ethernet Bypass Adapter to add bypass functionality to an existing Silver Peak virtual appliance running the VMware vSphere hypervisor on a Compact PC.

USB 3.0 Dual Gigabit Ethernet Bypass Adapter (front view)

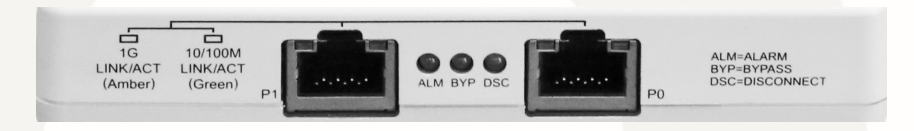

## **Prerequisites**

- **•** The Compact PC has been appropriately prepared with VMware vSphere for VXOA ISO. Click [here](http://www.silver-peak.com/download/latest/vx-compactPC-prep.html) for instructions.
- The VXOA OVF template has been deployed on the Compact PC with the VMware vSphere / vSphere Hypervisor.
	- **•** If you're using a 4th generation NUC, click [here](http://www.silver-peak.com/download/latest/qStartVXVMwareCompactPC_4th-gen.html) for the Quick Start Guide.
	- If you're using a 3rd generation NUC, click [here](http://www.silver-peak.com/download/latest/qStartVXVMwareCompactPC.html) for the Quick Start Guide.

## **Cabling Instructions**

Begin by cabling the adapter to the VXOA host:

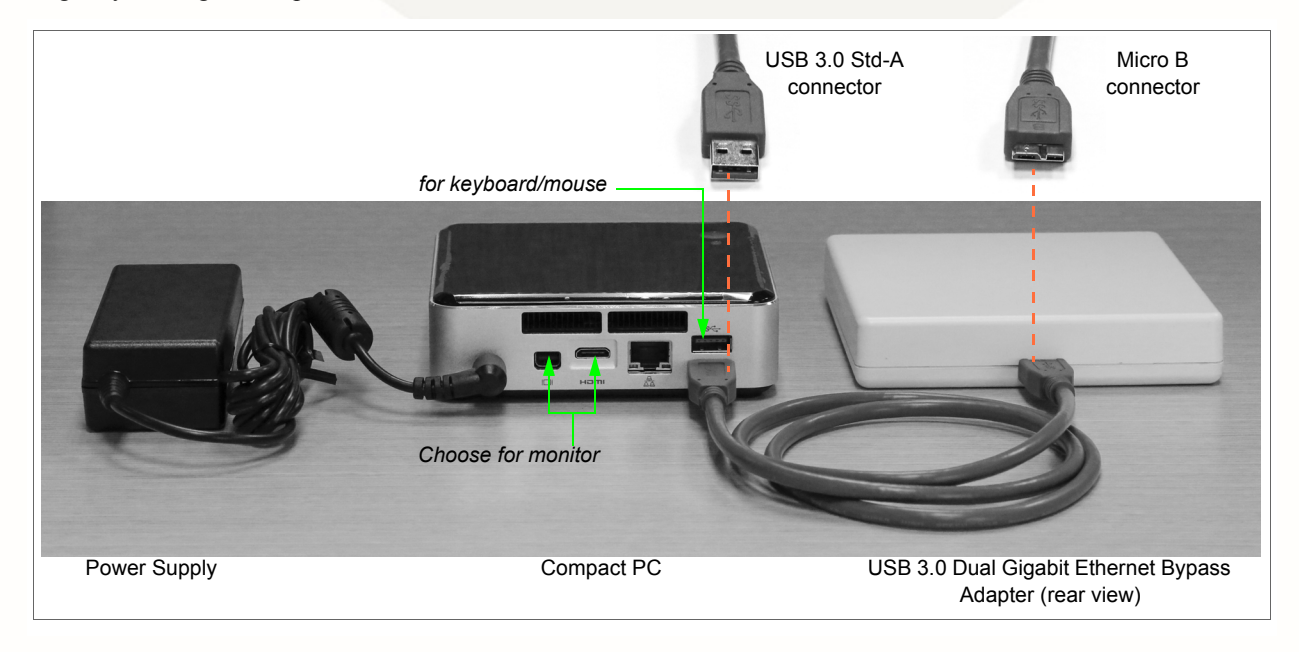

- 1 Connect the USB 3.0 Type A M/Micro B cable to the Micro B port on the USB 3.0 Dual Gigabit Adapter.
- 2 Connect the USB 3.0 Type A M/Micro B cable to an available USB port on the Compact PC.

## **Configuring the Adapter**

- **1 Log into the vSphere client**
	- a Select the Silver Peak virtual appliance.
	- b Click the **Summary** tab.

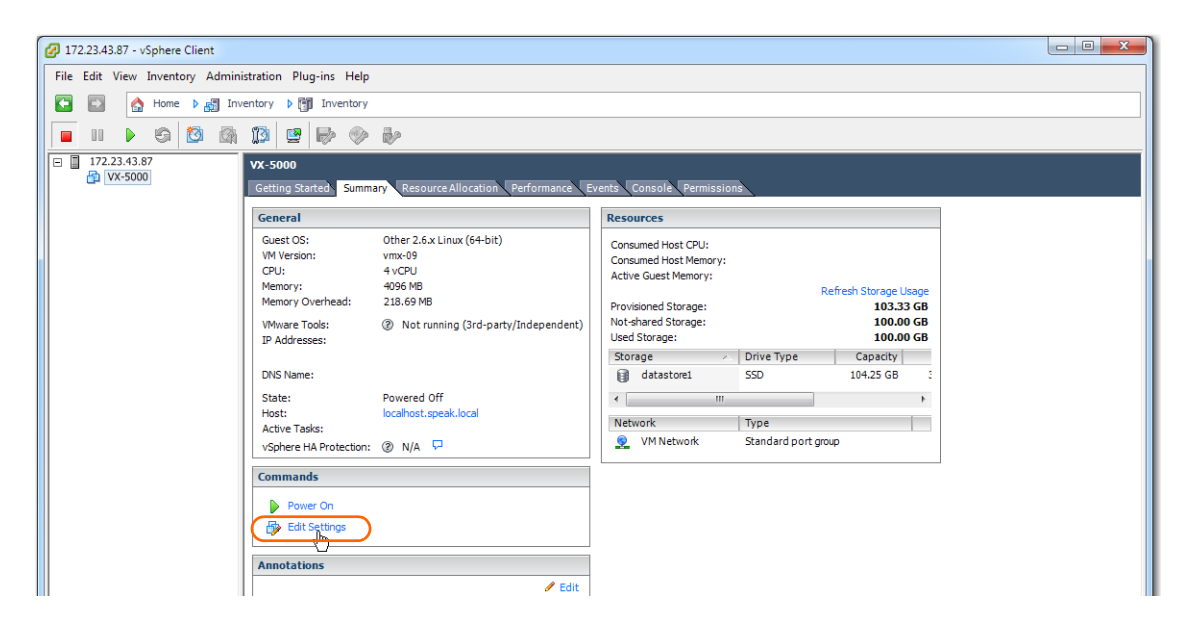

### **2 Add a USB Controller**

a Click **Edit Settings**. The **Virtual Machine Properties** dialog appears.

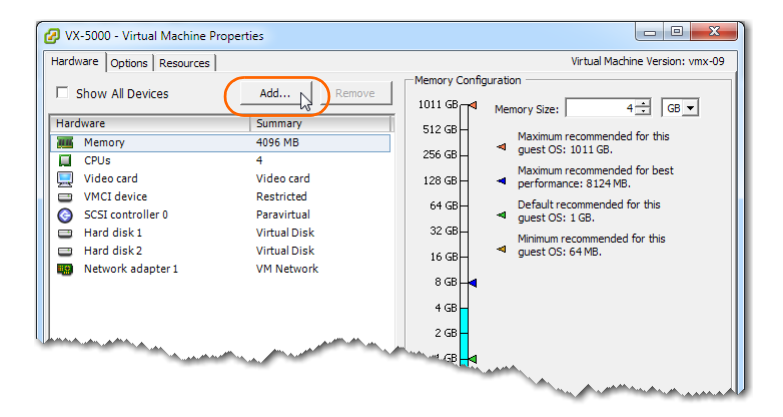

b Click **Add**. The **Device Type** dialog appears.

c Select **USB Controller** and click **Next**.

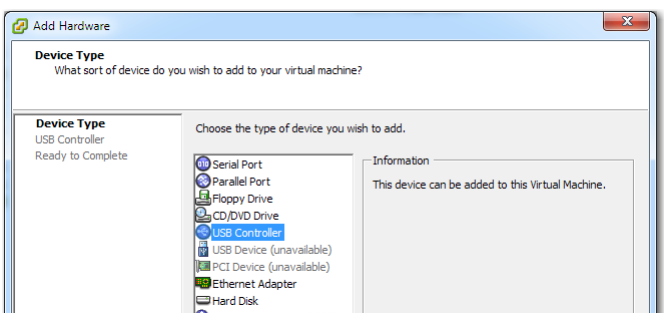

The USB Controller dialog appears.

d From the **Controller type** list, select **EHBI+UHCI**.

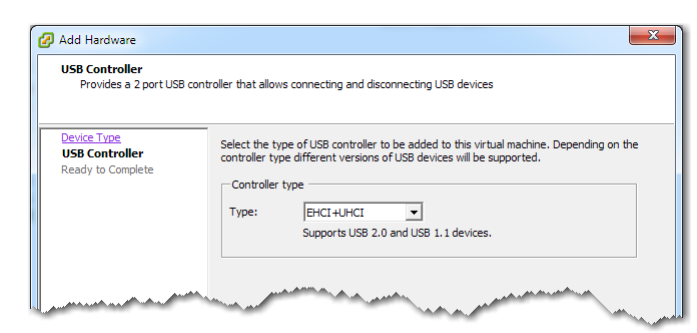

**NOTE**: Don't use the "XHCI" Controller type.

e Click **Next**. The **Ready to Complete** screen appears.

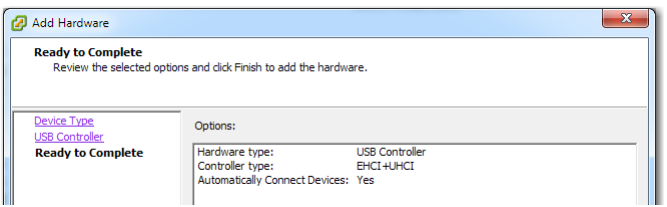

f Review the settings and click **Finish**. The **Virtual Machine Properties** dialog appears, with the new USB controller added.

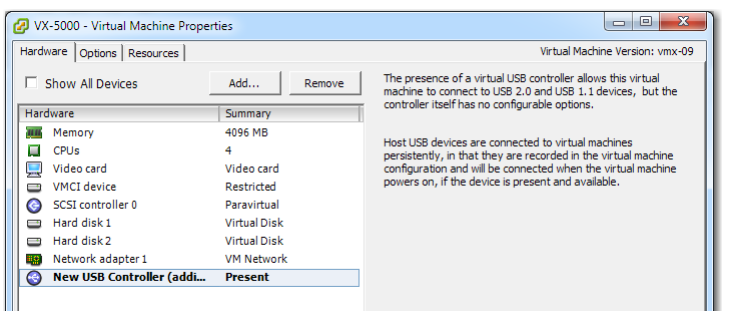

## **3 Add a USB device**

- a In the **Virtual Machine Properties** dialog, click **Add**. The Device Type dialog appears.
- b Select **USB Device** and click **Next**.

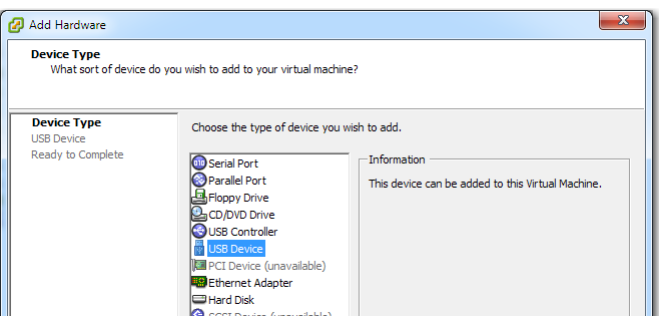

The **Select USB device** dialog appears.

c Select **ASIX AX88179**.

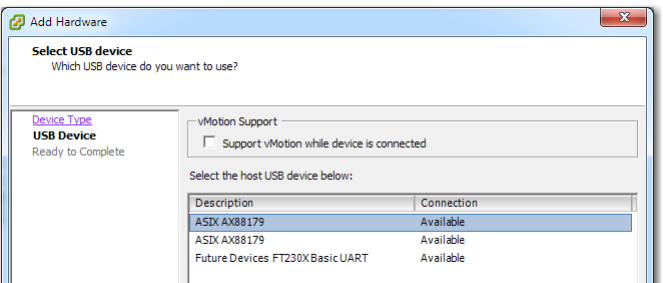

d Click **Next**. The **Ready to Complete** screen appears.

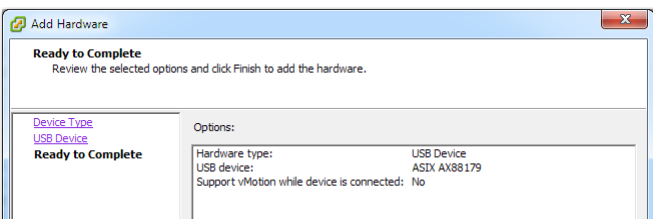

e Review the settings and click **Finish**. The **Virtual Machine Properties** dialog appears, with the new USB device added.

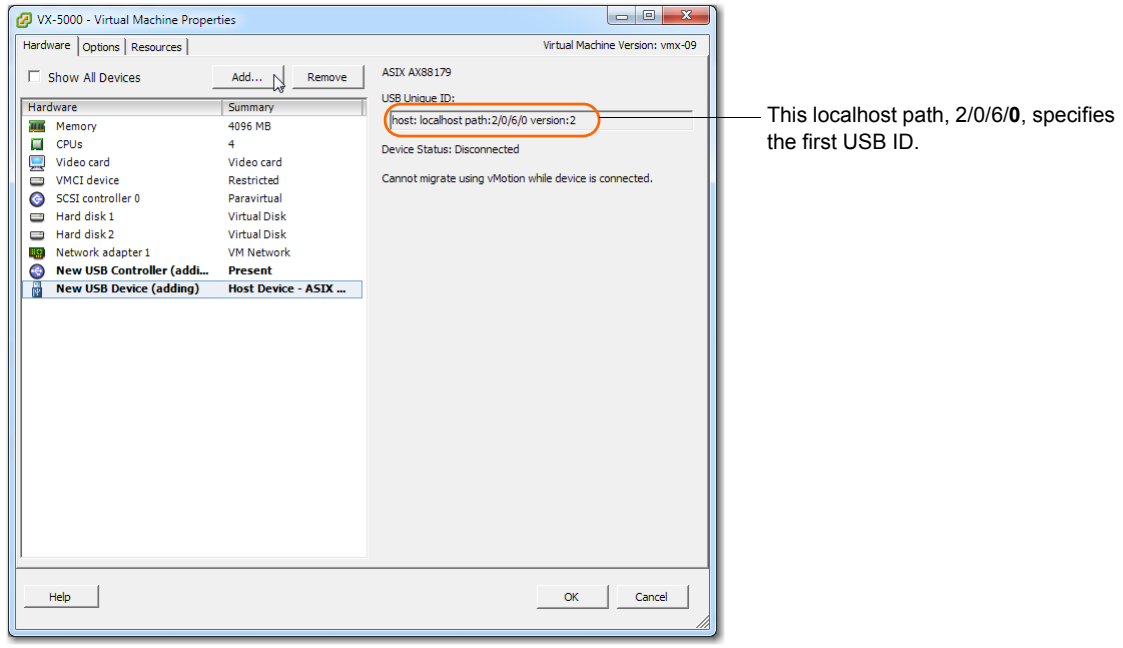

- 4 **Add a second USB device**
	- a In the **Virtual Machine Properties** dialog, click **Add**. The Device Type dialog appears.
	- b Select **USB Device** and click **Next**. The **Select USB device** dialog appears.
	- c Select the available **ASIX AX88179**.

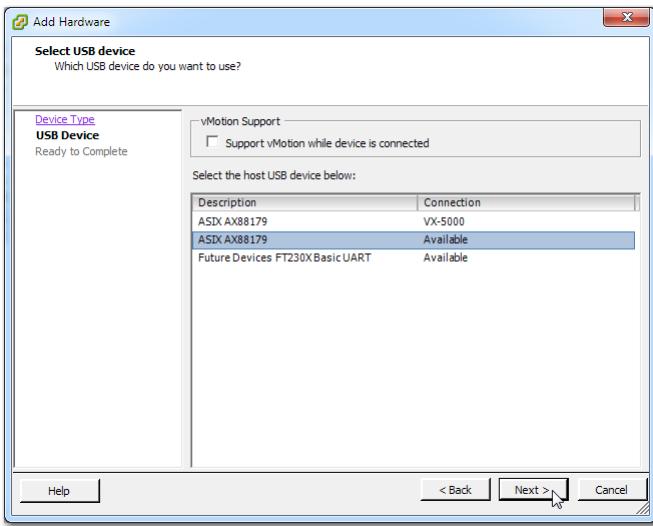

d Click **Next**. The **Ready to Complete** screen appears.

e Review the settings and click **Finish**. The **Virtual Machine Properties** dialog appears, now with the second USB device added.

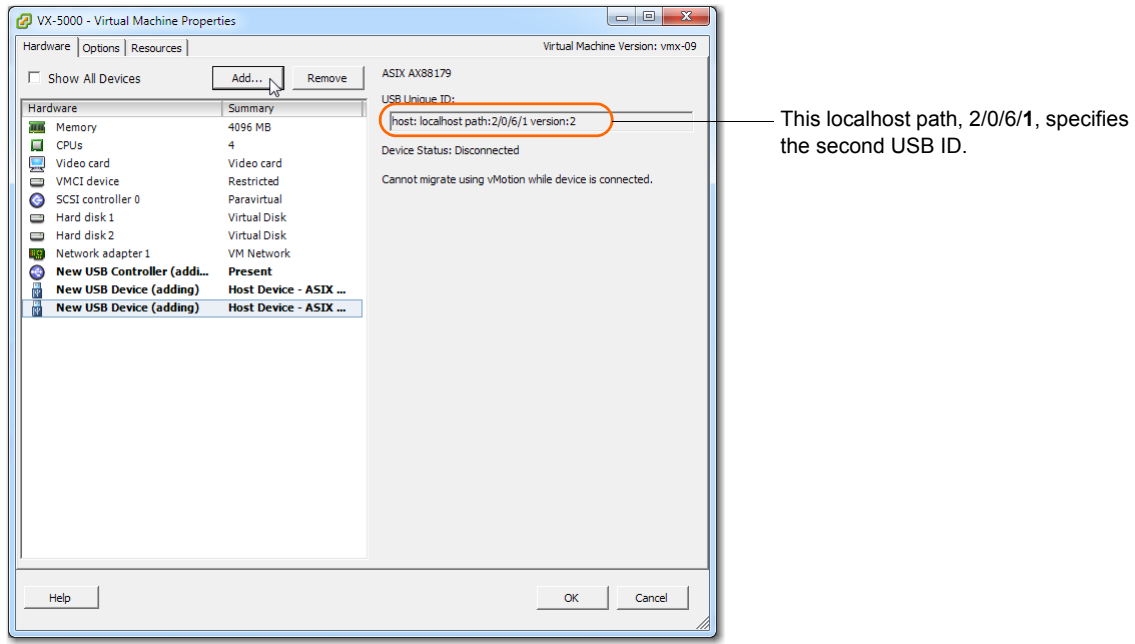

- 5 **Add a third USB device**. This will support the bypass feature.
	- a In the **Virtual Machine Properties** dialog, click **Add**. The Device Type dialog appears.
	- b Select **USB Device** and click **Next**. The **Select USB device** dialog appears.
	- c Select the available **Future Devices FT230XBasicUART**.

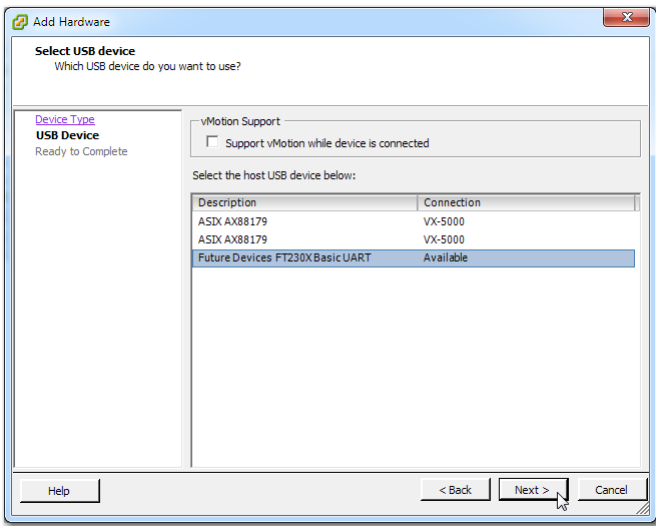

d Click **Next**. The **Ready to Complete** screen appears.

e Review the settings and click **Finish**. The **Virtual Machine Properties** dialog appears, now with the third USB device added.

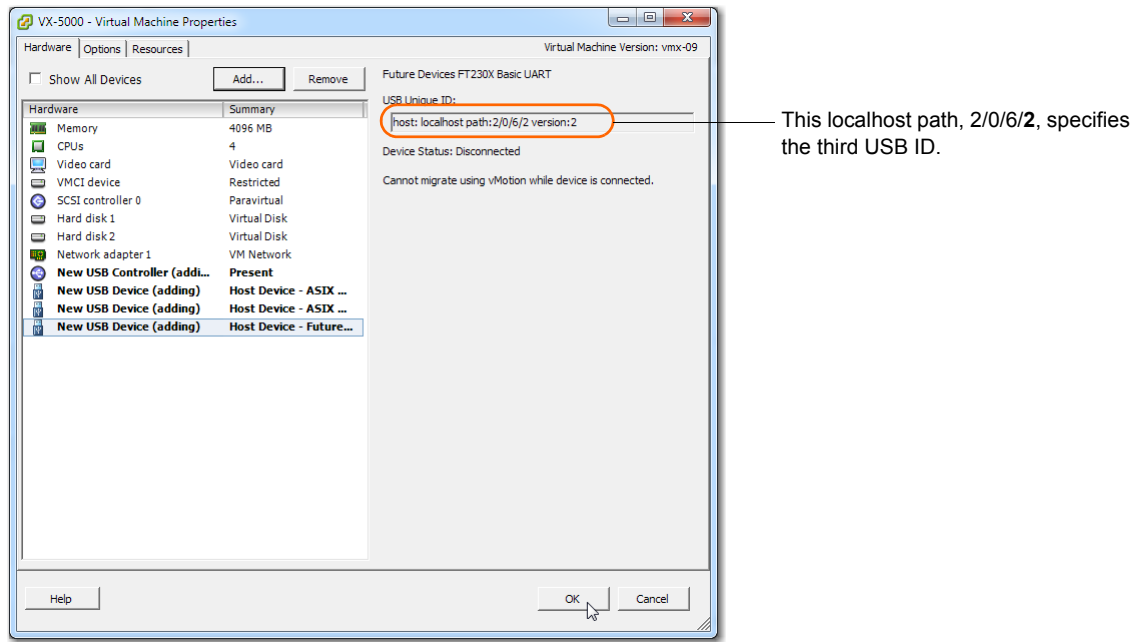

f Click **OK**. The dialog closes, and you are returned to the tabbed vSphere client page. Click **Power On**.

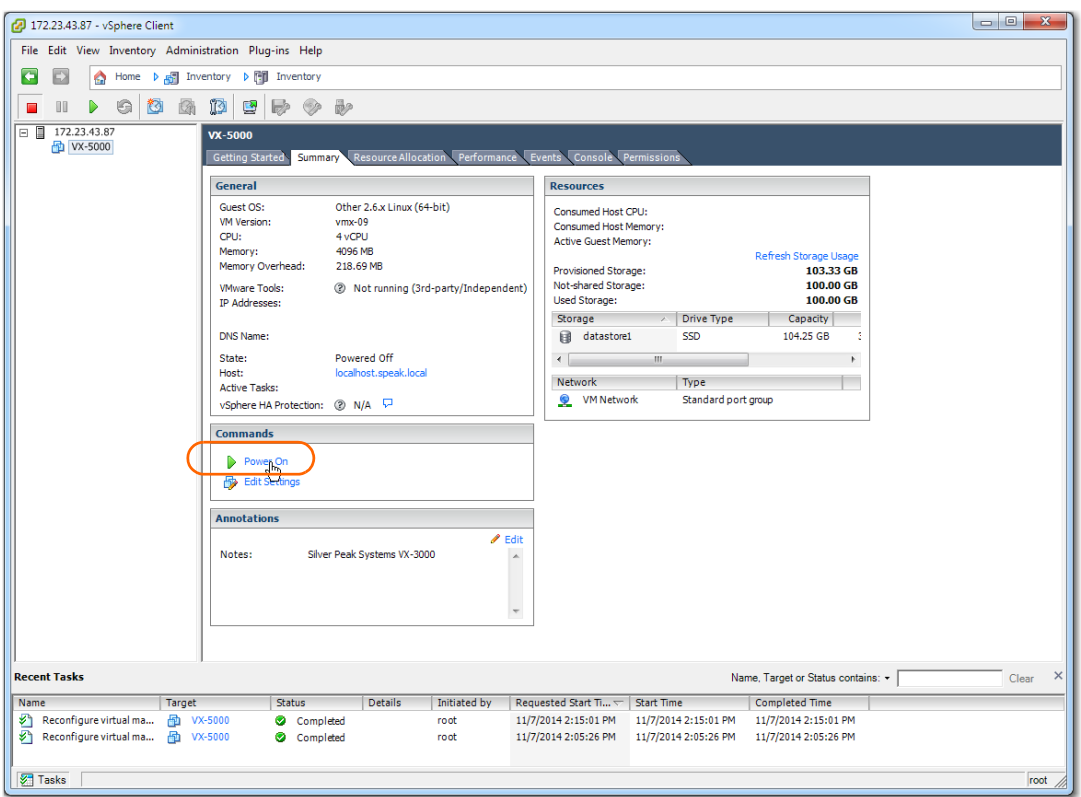

- $\begin{array}{|c|c|c|c|c|}\hline \multicolumn{1}{|c|}{\mathbf{b}} & \multicolumn{1}{|c|}{\mathbf{x}}\\ \hline \end{array}$ 172.23.43.87 - vSphere Client File Edit View Inventory Administration Plug-ins Help □ ☆ Home > 週 Inventory > 图 Inventory  $\Box$  172.23.43.87 **VX-5000** VX-5000 Gett <mark>-</mark> Silver Peak <mark>–</mark> The Appliance Manager is at http://172.23.43.89.<br>(To change settings, press F4 key.) Press F1 to start Command Line Interface (CLI) Press F2 to show management interface settings Press F3 to reboot appliance Press F4 to configure the management interface **Recent Tasks** Name, Target or Status contains: • Clear Name Target<br>8 Power On virtual mach... 一つ VX-5000 Status Requested Start Ti... ~ Start Time Completed Time | Initiated by Completed root  $11/7/2014\ 2:16:03\ \mathrm{PM} \qquad 11/7/2014\ 2:16:03\ \mathrm{PM} \qquad 11/7/2014\ 2:16:04\ \mathrm{PM}$
- g Click the **Console** tab. The Silver Peak Console User Interface appears.

h To finish applying the bypass feature, press function key, **F1**, and enter the following command sequence:

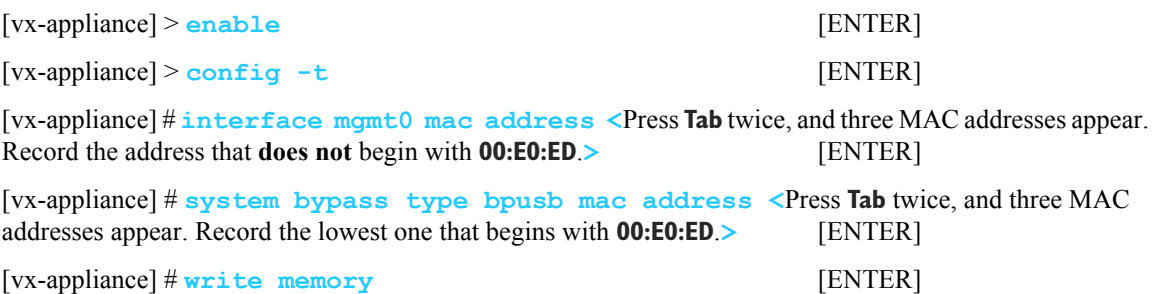

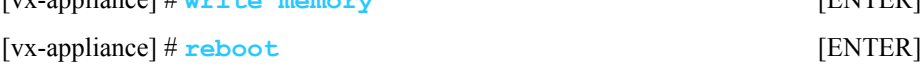

i To verify connectivity, press function key, **F1**, and enter the following command sequence:

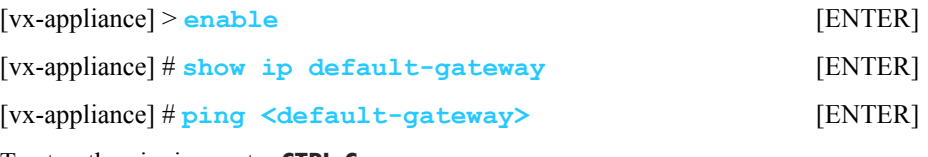

To stop the pinging, enter **CTRL-C**.

- j The next task is to determine the virtual appliance's IP address:
	- **•** *If you're using DHCP*, the virtual appliance IP address displays in Silver Peak's Console User Interface.

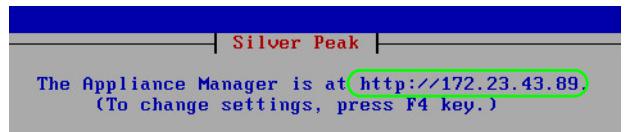

**•** *If you're not using DHCP*, then you must configure the static IP address and default gateway.

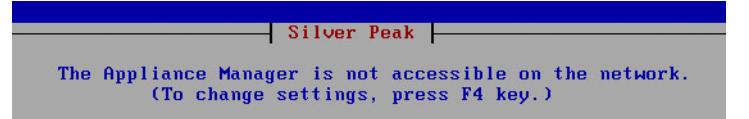

In the virtual appliance console, press function key, **F4**, and complete the remaining steps. When prompted to choose the type of management interface, select **Static** (as opposed to **DHCP**). After selecting **Apply**, you can review the settings by selecting function key, **F2**.

You are now ready to complete the Silver Peak virtual appliance initial configuration wizard.

### **6 Run the Appliance Manager initial configuration wizard**

a In a browser, enter the IP address that you just discovered or configured. The Silver Peak Appliance Management Console login page appears.

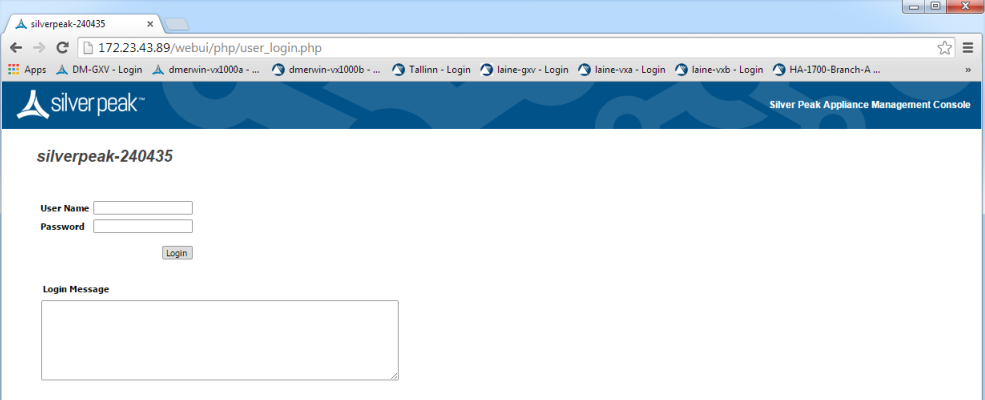

- b For both the **User Name** and **Password**, enter **admin**. The initial configuration wizard appears.
- c Complete the remaining wizard screens.
	- When you reach the screen which calls for assigning MAC addresses, you'll need to select the MAC addresses from the drop-down lists.
	- **•** If you've selected router (out-of-path) mode, you'll only select the MAC address for **wan0**. If you've selected bridge (in-path) mode, you'll also select the MAC address for **lan0**.

**•** For **wan0**, select the numerically smaller MAC address.

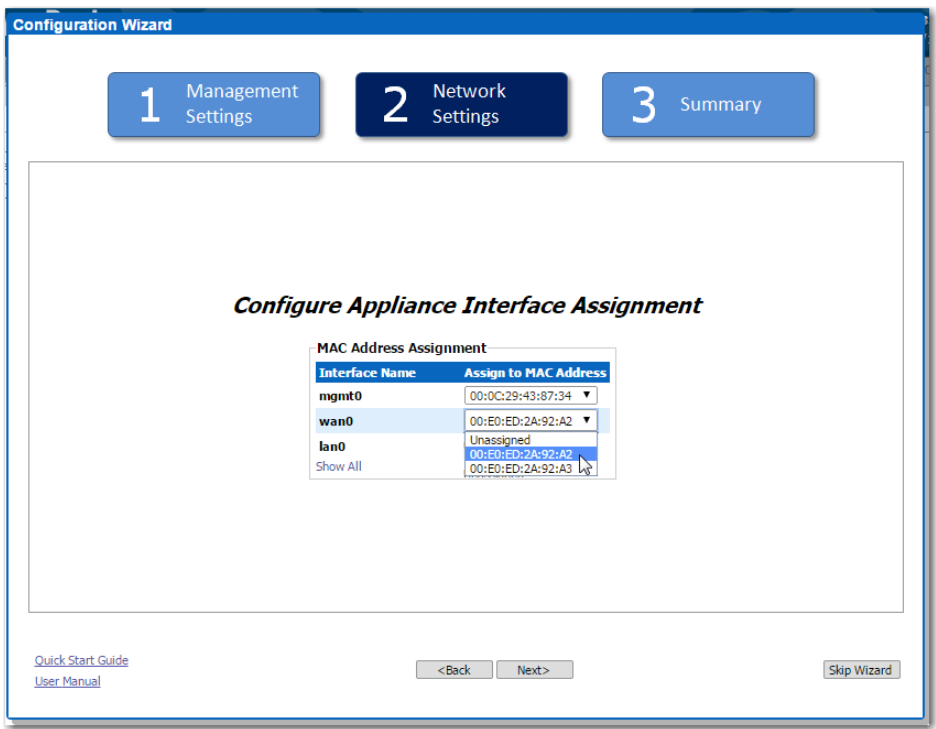

**•** For **lan0**, select the numerically greater MAC address.

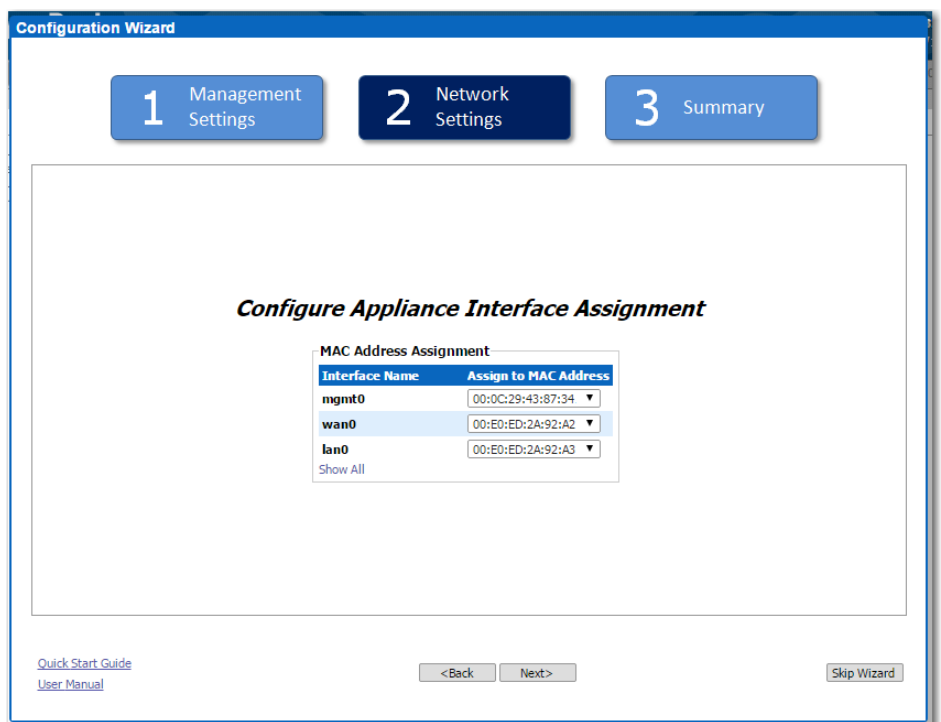

d On the last wizard screen, click **Apply**. When the virtual appliance asks permission to reboot, allow it. The Appliance Manager takes a few minutes to reboot and return to the login page.

#### **7 Verify that the bypass feature is enabled**

- a Log into the vSphere client
- b Select the Silver Peak virtual appliance, and click **Power On**.

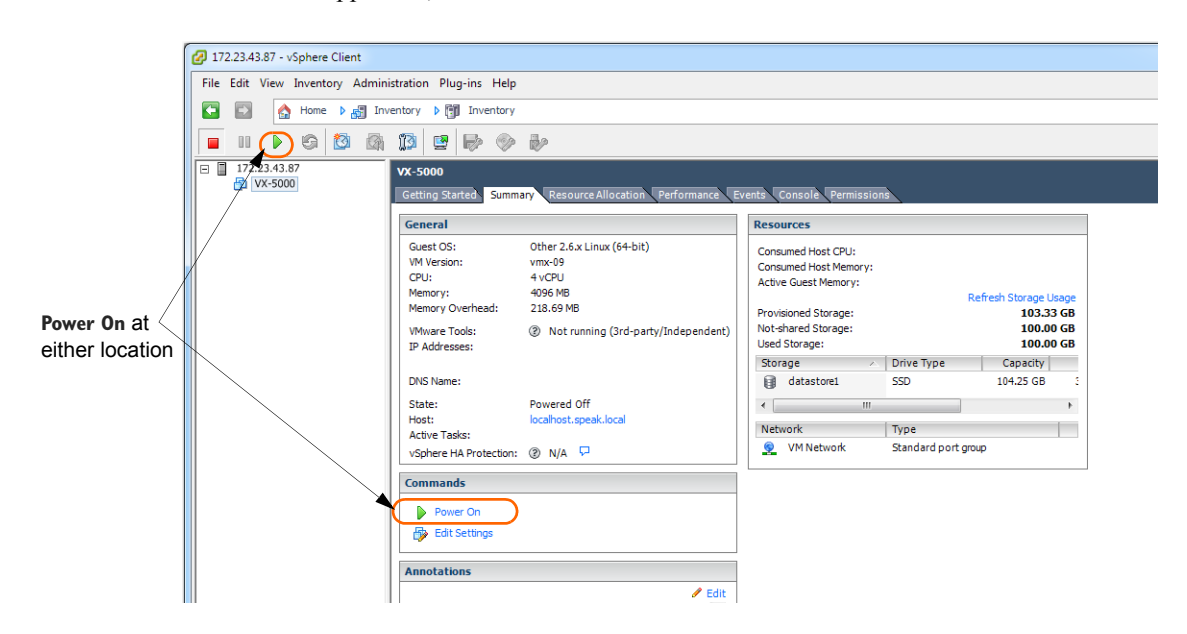

c Click the **Console** tab. The Silver Peak Console User Interface appears.

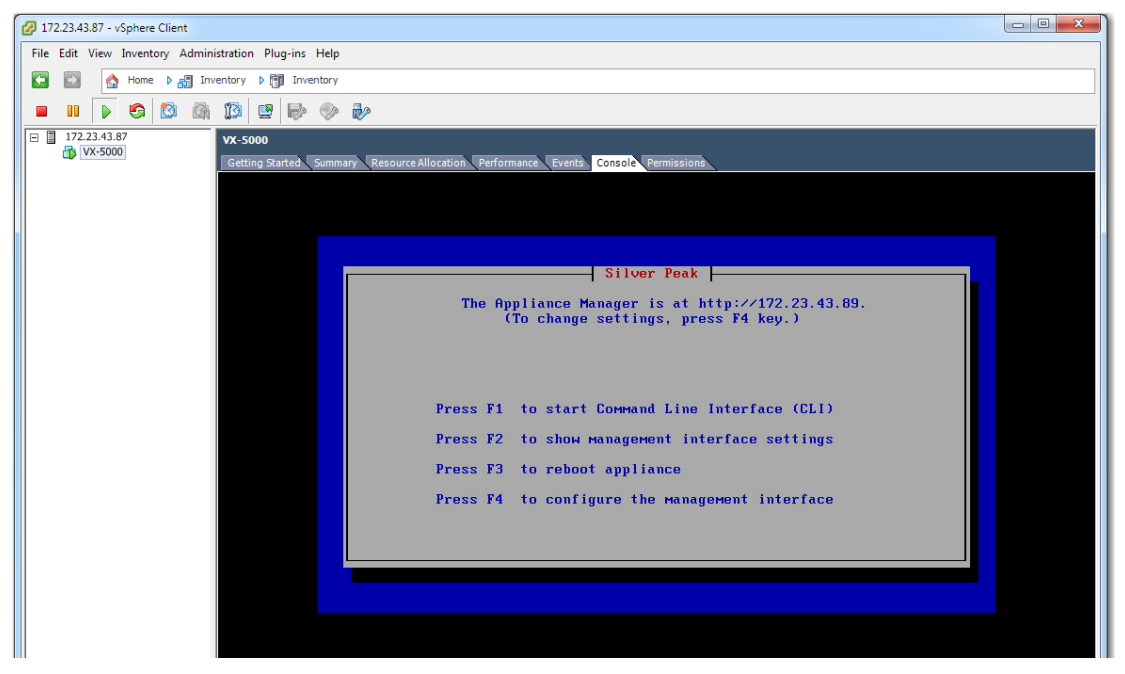

d To verify that the bypass feature is enabled, press function key, **F1**, and enter the following command sequence:

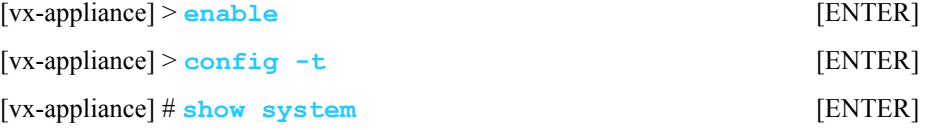

When the results display, verify the values highlighted here in red:

```
[vx-appliance] # show system
Appliance System Settings:
    Running mode: * BYPASS *
    System Name: [vx-appliance]
     System Contact:
     System Location:
     Manual Bypass: Enabled
      .
      .
      .
```
e To specifically validate the **wan0** interface, enter the command sequence:

[vx-appliance] # **show interfaces wan0** [ENTER]

When the results display, verify the values highlighted here in red:

```
[vx-appliance] # show interfaces wan0
Interface wan0 state
  Admin up: yes
  Link up: yes
  IP address:
  Netmask:
 Speed: 1000Mb/s (auto)
 Duplex: full (auto)
  Interface type: ethernet
  MTU: 1500
     .
     .
```
.

f To specifically validate the **lan0** interface, enter the command sequence:

```
[vx-appliance] # show interfaces lan0 [ENTER]
```
When the results display, verify the values highlighted here in red:

[vx-appliance] # show interfaces lan0 Interface wan0 state Admin up: yes Link up: yes IP address: Netmask: Speed: 1000Mb/s (auto) Duplex: full (auto) Interface type: ethernet MTU: 1500 . . .

8 If your results in **Steps 7d**, **7e**, or **7f** disagree, contact Silver Peak Support for assistance. Otherwise, you are now ready to start using the appliance.